# HIODJI

**Как получить налоговый вычет, не выходя из дома**

**ЧЕК-ЛИСТ**

# **ПОЛУЧЕНИЕ НАЛОГОВОГО ВЫЧЕТА**

# ЧЕРЕЗ ЛИЧНЫЙ КАБИНЕТ **НАЛОГОПЛАТЕЛЬЩИКА**

# ШАГ 1 **Регистрируемся в Личном кабинете**

Воспользоваться Личным кабинетом можно через сайт nalog.ru (прямая ссылка [lkfl2.nalog.ru\)](https://lkfl2.nalog.ru/lkfl/login) или с помощью мобильного приложения «Налоги ФЛ» для физических лиц, которое можно скачать в онлайн магазинах Google Play и App Store.

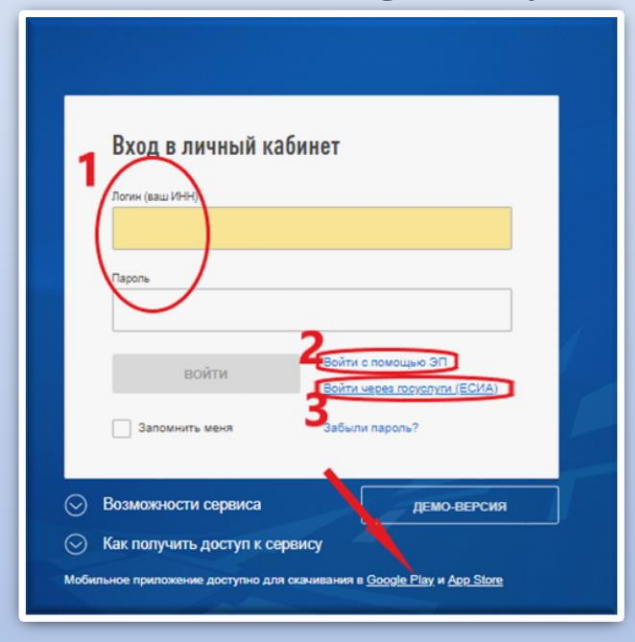

Три способа получения доступа к ЛК:

- 1. Лично обратиться в налоговую за логином и паролем.<br>2. С пом
- помощью спец. электронного ключа или КЭП

(квалифицированная электронная подпись)

3. Через сайт Госуслуг. Для этого нажимаете «Войти через госуслуги (ЕСИА)»

ШАГ 2 **Заполняем декларацию 3-НДФЛ А)** Переходим в раздел меню «Жизненные ситуации»  $\mathbb{E}$ 曝 ក្រាំ  $\frac{2}{3}$ 曰 «ИЗНЕННЫЕ<br>СИТУАЦИИ **1**

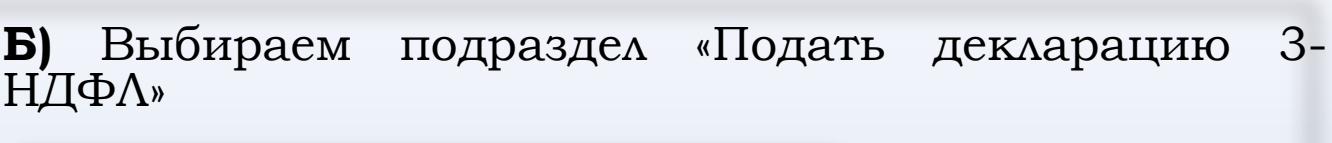

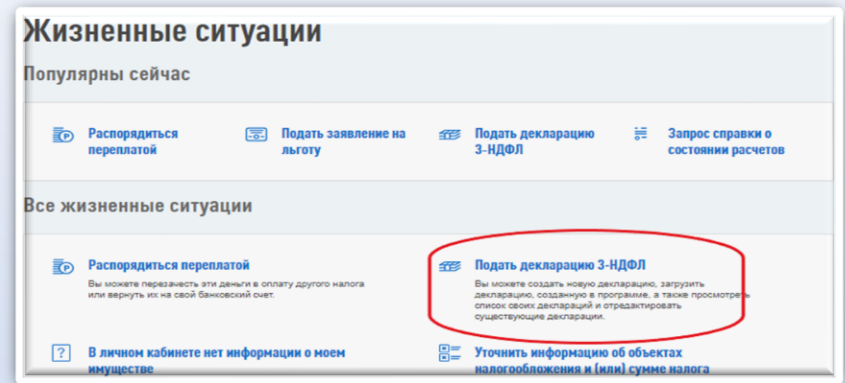

## **В)** Дальше сервис предложит заполнить декларацию онлайн или загрузить уже имеющуюся. Выбираем онлайн.

# Налоговая декларация физических лиц (3-НДФЛ)

Заполнить онлайн <sup>©</sup>

Заполните декларацию в Личном кабинете. Доступно заполнение деклараций за 2016-2019 годы

### Загрузить

Если у вас уже есть декларация, заполненная в программе «Декларация», Вы можете отправить ее через Личный кабинет

**Г)** Заполняем раздел «Данные». Здесь выбираем нужную налоговую. Если вы не знаете свою налоговую, то воспользуйтесь официальным сервисом [«Определение](https://service.nalog.ru/addrno.do?lk=true) реквизитов ИФНС».

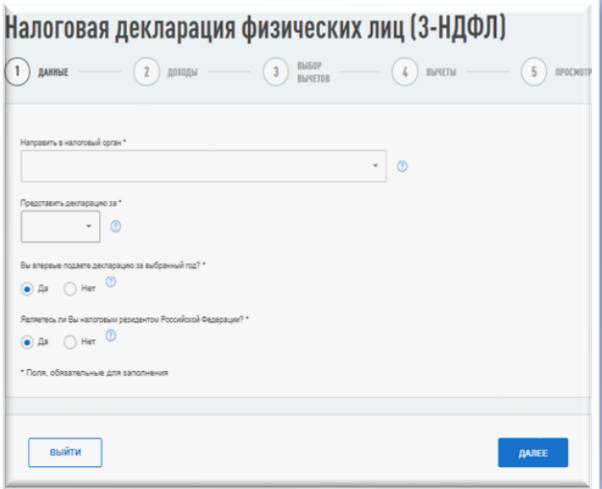

Выбираем год, за который подаём декларацию.

ВАЖНО! Если у вас вычеты за несколько лет, то на каждый год заполняется отдельная декларация. **2**

# **Д)** Раздел «Доходы».

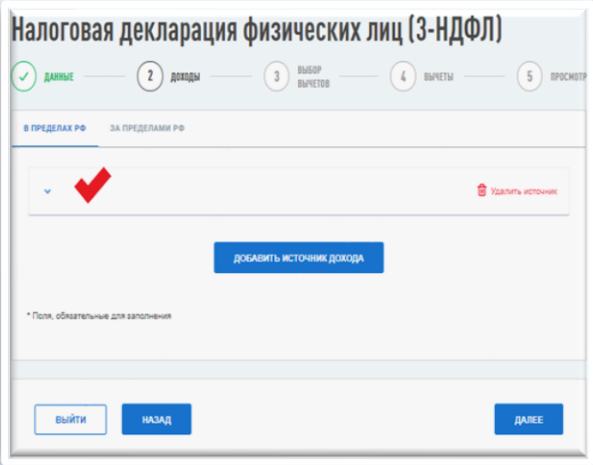

Здесь система сама подтянет справку о доходах за выбранный ранее год. При условии, что эта справка уже есть в базе. Если справки нет, то внести все сведения о доходах придётся самостоятельно из справки 2-НДФЛ, полученной у работодателя

# **Е)** Раздел «Выбор вычетов».

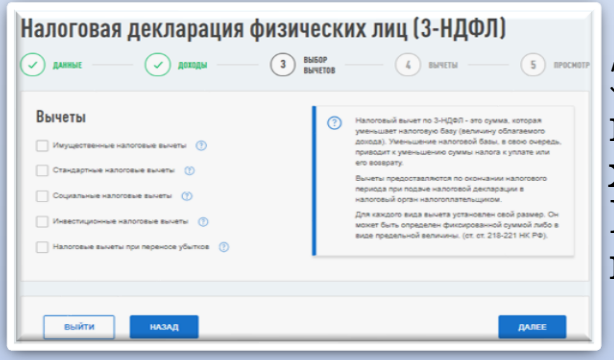

Здесь просто выбираем те виды вычетов, которые хотим получить.

Поставили галочки и нажимаем «Далее».

# **Ж)** Раздел «Вычеты».

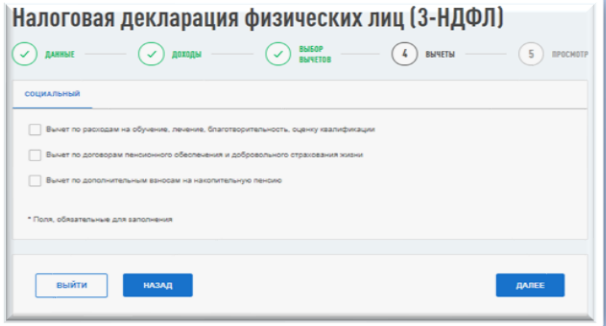

Вид данного раздела зависит от того, какие виды вычетов были выбраны в предыдущем. В примере выбраны

социальные вычеты.

Выбираете подвид вычета, если он есть. В примере их три. Далее появится форма, в которой нужно будет указать информацию о сумме вычетов.

Например, «Сумма, уплаченная за свое обучение, обучение брата, сестры». **3**

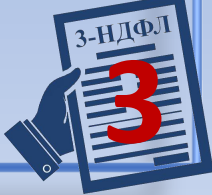

# ШАГ 3 **Прикрепляем документы и отправляем декларацию**

В открывшемся разделе «Итоги» показана сумма, которая подлежит возврату. Также здесь можно посмотреть, как выглядит заполненная декларация.

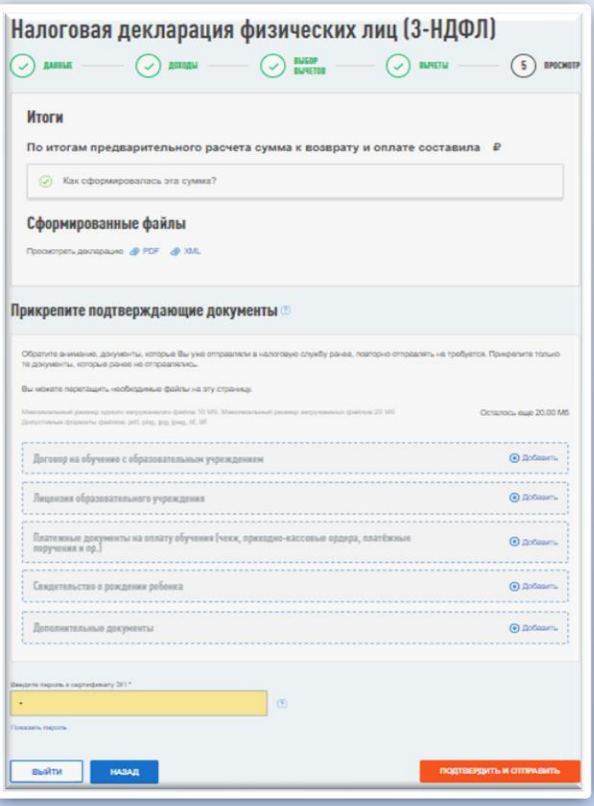

Прикрепляем документы. Сервис сам подскажет, что нужно прикрепить.

ВАЖНО! Эта подсказка не является исчерпывающей или обязательной в ряде случаев.

Перечень документов зависит только от вашей конкретной ситуации.

Например, сведения лицензии могут быть указаны в договоре, тогда отдельно её прикреплять не надо.

**4**

Для подписания и отправки декларации необходимо ввести пароль к сертификату электронной подписи,<br>получить который можно здесь же. Его получить который можно здесь же. формирование займёт от 30 минут до нескольких суток.

После того, как всё сделано, нажимаем «Подтвердить и отправить».

Поздравляю! Ваша декларация подана.

ВАЖНО! Максимальный срок проверки документов составляет 3 месяца + 1 месяц на зндал перечисление денежных средств на счет.